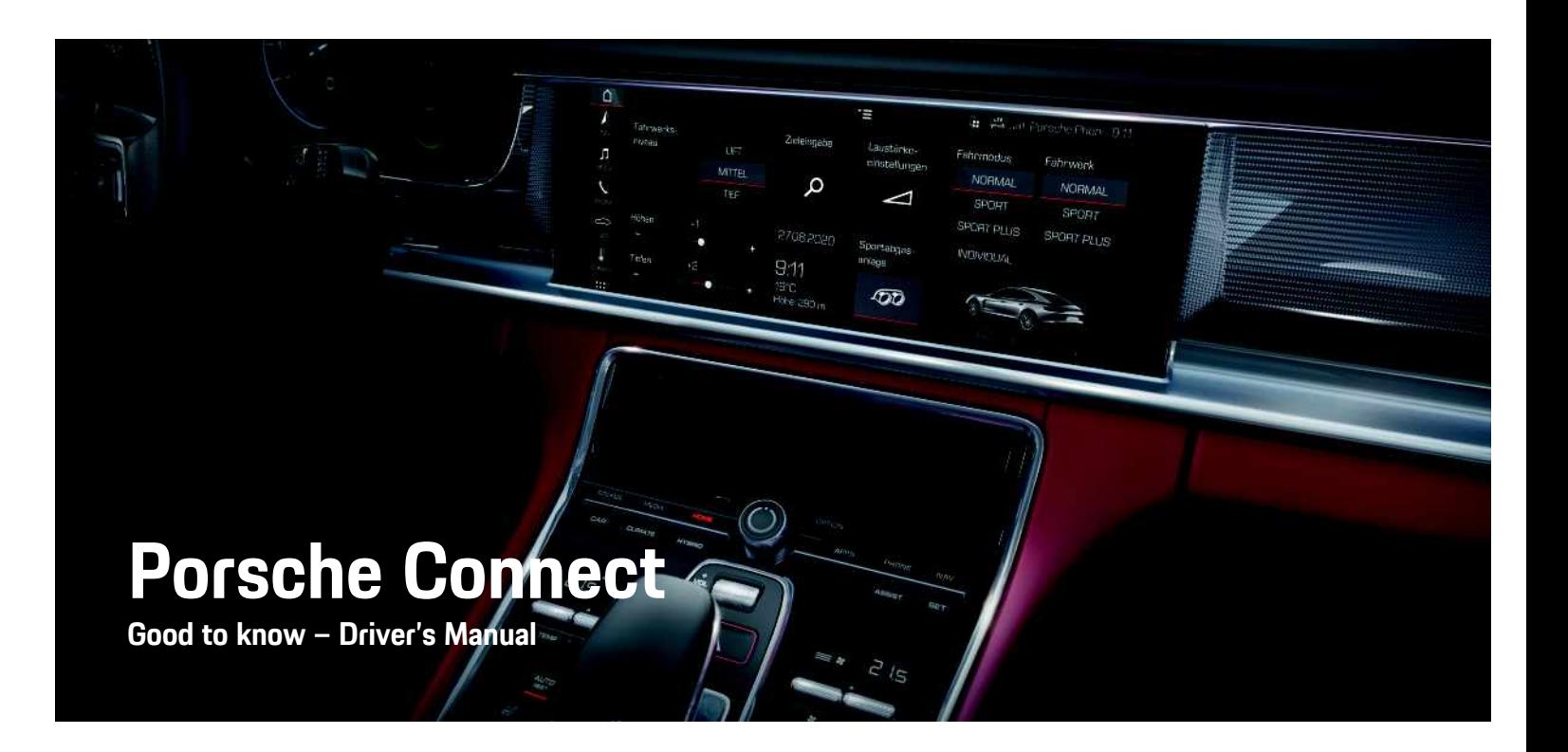

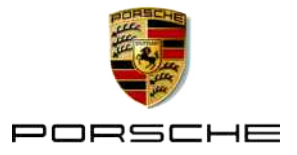

# **Imprint**

#### 10/2020

Porsche, the Porsche Crest, Panamera, Cayenne, Macan, Taycan, 911, 718, PCCB, PCM, PDK, PSM, PTM. Tequipment and other designations are registered trademarks of Dr. Ing. h.c. F. Porsche AG. The texts, images, graphics and all other content in this document are subject to the legal provisions of copyright and, where applicable, other intellectual property rights. The protected content of this document may not be copied, distributed, reproduced, made publicly available or otherwise used without the consent of the copyright holder.

© Dr. Ing. h.c. F. Porsche AG Porscheplatz 1 70435 Stuttgart Germany

Apple, the Apple logo, Apple CarPlay, iPhone, iPod, iOS, Siri and other designations of Apple are trademarks of Apple Inc., registered in the U.S. and other countries. App Store is a service mark of Apple Inc., registered in the U.S. and other countries.

#### **Equipment**

As our vehicles and applications undergo continuous development, equipment and specifications may deviate from what is illustrated or described by Porsche in this manual. Items of equipment are not always according to the standard scope of delivery or country-specific vehicle equipment For more information on retrofit equipment, please contact your Porsche partner. Because of different legal requirements in individual countries, the equipment in your vehicle may vary from what is described in this manual. Should your Porsche be fitted with any equipment not described in this manual, your Porsche partner will be glad to provide information

concerning correct operation and care of the items concerned.

#### **More information on the services**

More information about the services is available on the Internet at www.porsche.com/connect.

#### **The Porsche Connect operating instructions**

The Porsche Connect operating instructions do not replace the Driver's Manual.

You can find more information about your vehicle in the Driver's Manual.

Pay special attention to the warning and safety instructions.

#### **Warnings and symbols**

This manual uses various categories of safety instructions.

**A** DANGER Serious injury or death

Failure to observe warnings in the "Danger" category will result in serious injury or death.

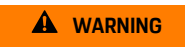

**A** WARNING Possible serious injury or death

Failure to observe warnings in the "Warning" category can result in serious injury or death.

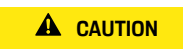

**A CAUTION** Possible moderate or minor injury

Failure to observe warnings in the "Caution" category can result in moderate or minor injuries.

#### **NOTICE** Possible vehicle damage

Failure to observe warnings in the "Notice" category can result in damage to the vehicle.

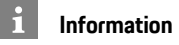

Additional information is indicated using the word "Information".

- $\angle$  Conditions that must be met in order to use a function.
- $\blacktriangleright$  Instruction that you must follow.
- **1.** Instructions that comprise multiple steps are numbered.
- Instructions that you must follow on the touch display.
- Indication of where you can find more information on a topic.

## **Contents**

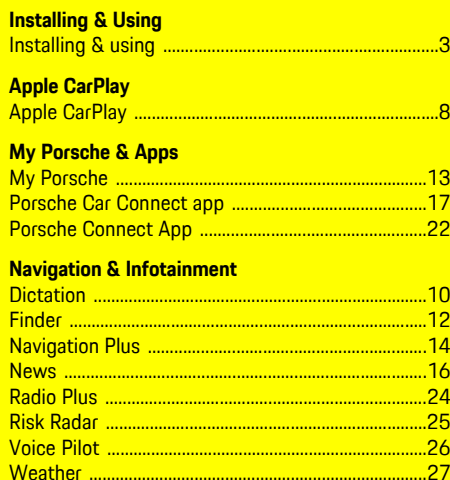

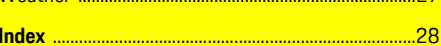

# <span id="page-4-0"></span>**Installing & using**

Registration sequences and the scope of equipment for Porsche Connect Services may vary depending on the model, country and equipment.

#### **Avoid distraction**

If you use the PCM or other components in the vehicle while driving, you are distracted from the traffic and may not react in time to dangerous situations. For your safety, some functions are only available when the vehicle is stationary.

- $\triangleright$  Only use the multi-function steering wheel, infotainment system etc. while driving if the traffic situation permits. In case of doubt, stop the vehicle when it is safe to do so.
- $\blacktriangleright$  Do not use mobile phones or other mobile devices while driving.
- $\blacktriangleright$  Always use hands-free equipment.
- $\blacktriangleright$  Do not reach through the steering wheel spokes while driving. Otherwise, you may not be able to react in time to dangerous situations.

# <span id="page-4-1"></span>**Registration and activation**

### <span id="page-4-4"></span>**Activating Porsche ID account**

- $\blacktriangleright$  E-mail for registration at My Porsche has been received.
- **1.** Call up My Porsche via the activation link in the e-mail to register with My Porsche.
- **2.** Set a password and security code for your Porsche ID account. Your vehicle is displayed on the start page.
- **3.** The homepage or the app shows the 8-digit

**pairing code**, which you require to use Porsche Connect Services in your vehicle.

**4.** For entry in the Porsche Communication Management (PCM), send the pairing code in My Porsche to the stored mobile number via text message.

**– or –**

Make a note of the pairing code.

### **Information**

- **Step 3.** takes place automatically in the background, depending on the country.
- If you have not received an e-mail for activating your Porsche ID, please contact your Porsche partner.

### <span id="page-4-5"></span>**Activating services via My Porsche**

Activation is required before using Porsche Connect Services for the first time.

- **1.** Log in to My Porsche with the Porsche ID. (Access at the top left of the Porsche website, depending on country.)
- **2.** Select the **Services** tab. Available services are displayed.
- **3.** Select and activate or configure the desired service.

### **Information**

h

- In some countries, verification of customer identity is required for use of the embedded SIM card for legal reasons. For this purpose, customer identity must be checked by means of an identification document before activation of Porsche Connect services. Verification is performed by a third-party provider (IDnow) in the form of a video call.
- For further information on activation and personal verification, please also refer to **Videos & Instructions** as well as **Questions & Answers** on www.porsche.com/connect.

# <span id="page-4-2"></span>**Connecting & pairing the vehicle**

#### <span id="page-4-3"></span>**Establishing a data connection via the embedded SIM card (available in some countries)**

- There is **no** SIM card in the SIM card reader
- ◆ PCM phone is switched on. (**SET**  $\rightarrow$  **Porsche Connect** ► Activation of voice and data **connection for the embedded phone module**)

The data connection is established immediately when the ignition is switched on.

#### $\ddot{1}$ **Information**

If a data connection cannot be established, check the following:

- PCM phone is switched on.
- The vehicle is in an area with sufficient network reception (not a coverage blackspot).
- Private mode is deactivated.
- Restart the PCM if necessary.

#### **Displaying data packages**

APPS **H** ► Data packages

Information about the booked data package is displayed depending on the market.

#### <span id="page-5-0"></span>**Establishing data connection via external SIM card**

An inserted external SIM card deactivates the function of the embedded SIM card (availability dependent on country). Additional costs may be incurred for the data connection (e.g. due to data roaming).

#### **NOTICE**

If you are using a SIM card adapter, the SIM card may fall out of the adapter due to vibrations and components of the card may get stuck in the drive.

 $\blacktriangleright$  Do not use adapters for SIM cards.

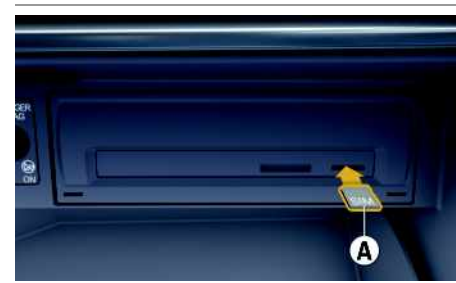

Fig. 1: Inserting and removing external SIM card

- ◆ PCM phone is switched on. (**SET**  $\rightarrow$  **Porsche Connect** e **Activation of voice and data connection for the embedded phone module**)
- **1.** Insert external SIM card **A** (mini-SIM, dimensions: 25 x 15 mm). The missing corner must

be at the front left with the chip facing downwards.

- **2.** SIM card **with** PIN:
	- **a.** If necessary, enter the PIN for the external SIM card and confirm with **OK**.
	- **b.** Select **Store PIN**.
- **3.** Confirm the prompt for establishing the data connection.

The data connection is established.

**4.** To remove the external SIM card, press on the inserted card and remove it.

### **Information**

If a data connection cannot be established, check the following:

- PCM phone is switched on.
- External SIM card has sufficient data volume and is inserted correctly.
- External SIM card is not damaged and is working properly.
- APN settings (Internet access) are correct. The APN settings can be checked by contacting the network operator.
- Abroad: Data roaming is allowed on the external SIM card and enabled in the PCM.
- The vehicle is in an area with sufficient network reception (not a coverage blackspot).
- $\blacktriangleright$  Restart the PCM if necessary.

### <span id="page-5-2"></span>**Selecting access point for external SIM card**

If several access points are available, the message **Several access points (APN) are available. Please select one** appears. A list of available access points (APNs) is displayed.

- **1.** Select the desired access point (APN).
- **2.** If there is no access point configured, contact the mobile phone provider to obtain the APN settings. To configure the APN settings, select

 $\sqrt{\alpha}$  or  $\sqrt{\alpha}$  in the header (depending on the connection status) **• Options <b>E > Data connections ▶ Configure access point.** 

#### <span id="page-5-1"></span>**Establishing a data connection via an external WiFi hotspot (available in some countries)**

- There is **no** SIM card in the SIM card reader
- $\checkmark$  Vehicles with embedded SIM card (availability dependent on country): PCM phone is switched off. (**SET** e **Porsche Connect** e **Switch off telephone function**)
- **1.** Select **Z** or **in Fig. 1** in the header (depending on the connection status) ► Options **E** ► WiFi ► **Search for WiFi hotspot**
- **2.** Select a WiFi hotspot (e.g. public hotspot or the mobile phone's personal hotspot) and enter WiFi access data in the PCM. When entering the data, pay attention to upper and lower case. A connection is established to the external WiFi hotspot.

### <span id="page-5-3"></span>**Logging in with Porsche ID**

The Porsche ID is linked to the PCM using a pairing code. This is required for using some Connect services in order to retrieve personal settings from My Porsche.

#### **1.** APPS  $\overline{H}$   $\rightarrow$  Options  $\overline{F}$   $\rightarrow$  Porsche ID settings  $\rightarrow$ **Link new Porsche ID**

**2.** Enter the pairing code.

> Please refer to chapter ["Registration](#page-4-1) and [activation](#page-4-1)" on page [3](#page-4-1).

User is logged in and the symbol  $\mathbb{R}$  appears in the header.

#### <span id="page-6-0"></span>**Granting remote access authorisation**

In order to use services that are controlled via My Porsche or the app, remote access authorisation must first be granted in the Porsche Communication Management (PCM).

- **1. SET** e **Porsche Connect**
- **2.** Select **Remote access** authorisation ▶ Grant **remote access authorisation**.
- **3.** Confirm message window with **Grant**.
- **4.** Enter the pairing code of the main user.

The **Private mode** function can be used to temporarily deactivate and reactivate remote access authorisation for **all** services or for **individual services**.

#### **1. SET** e **Porsche Connect**

#### **2.** Select **Private mode** e **On**.

Communication between the vehicle and app as well as My Porsche is disabled.

Vehicle-specific information is not transmitted and no vehicle settings can be made via the app or My Porsche.

#### <span id="page-6-4"></span>**Security code**

A security code must be set in order to use certain remote services via the app or My Porsche.

**1.** Open My Porsche.

(Access at the top left of the Porsche website, depending on country.)

- **2.** Log in using your personal access data (Porsche ID and password).
- **3.** The security code can be set, changed or reset in the user settings.

The **Security code** must be assigned for use of the following services:

- Opening and locking the vehicle via the app
- Deactivating the Porsche Vehicle Tracking System (PVTS)
- Activation of remote functions for the secondary user

# **Configuring & Using**

#### <span id="page-6-3"></span>**Using services via My Porsche**

Activated services can be configured and used via My Porsche (available in some countries).

- **1.** Open My Porsche. (Access at the top left of the Porsche website, depending on country.)
- **2.** Log in using your personal access data (Porsche ID and password).
- **3.** Select **Services**.

For more information on using services: Visit www. porsche.com/connect.

### <span id="page-6-2"></span>**Updating content in the PCM**

► APPS **H** ► Options **E** ► Reload page The contents of the purchased services are updated.

#### <span id="page-6-1"></span>**Displaying service overview in the PCM**

▶ APPS **H** ▶ Options **E** ▶ Service overview Information about the services purchased and contract duration is displayed.

#### <span id="page-6-5"></span>**Logging out Porsche ID in PCM**

- $\blacktriangleright$  A Porsche Connect user is created and registered.
- **1.** APPS  $\overline{H}$  ▶ Options  $\overline{E}$  ▶ Porsche ID settings
- **2.** Select the desired Porsche user ▶ Porsche **ID logout**

### **[Installing](#page-4-0) & using**

#### $\ddot{1}$ **Information**

- The Porsche Connect services (including the Car Connect services, but not the Safety and Security services) offer a free inclusive period, which varies in length for each services package and country, but is always at least 3 months. Further information about the free inclusive periods as well as subsequent costs and information about the availability of individual services for your country is available online at **www.porsche.com/ connect** or from your Porsche partner.
- Depending on the country, the Porsche Connect Services can be used via the embedded SIM or via a data-enabled, external SIM card. A separate, fee-based contract with a mobile phone provider is required for the external SIM card.
- You may incur additional charges when receiving data packages from the Internet, depending on your mobile phone tariff and whether you are abroad. A flat-rate data plan is recommended.
- The availability, scope and provider of the services may vary depending on the country, model year, device and tariff.

# **Topics**

On the following pages you will find topics listed in alphabetical order.

### **Apple [CarPlay](#page-9-0)**

# **A B C D E F G H I J K L M N O P Q R S T U V W X Y Z**

# <span id="page-9-0"></span>**Apple CarPlay**

**Apple CarPlay** makes iPhone Apps available in the Porsche Communication Management (PCM). You can use the Siri voice recognition system to send and answer text messages as well as process voice commands.

#### $\mathbf{a}$ **Information**

- We recommend that you install the latest iOS version.
- Only those apps in the iPhone that are supported by Apple CarPlay are displayed. For information on supported apps, go to www.apple.com/ios/ carplay.
- The function can only be offered in countries supported by Apple. For information on supported countries, go to: www.apple.com/ios/ feature-availability/#apple-carplay.
- The displayed content and features of the Apple CarPlay function are provided solely by the connected iPhone.
- When Apple CarPlay is used, any active Bluetooth® connections (e.g. for telephony, media playback or news) are automatically disconnected. An inserted external SIM card cannot be used for making calls while this app is in use.
- Some apps require an active data connection. You may incur additional charges, depending on your mobile phone tariff, and particularly if using abroad. The use of a flat-rate data plan is recommended.

# <span id="page-9-1"></span>**Opening Apple CarPlay in the PCM**

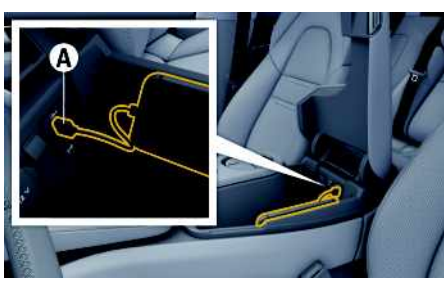

Fig. 2: USB interface (type C) in centre armrest

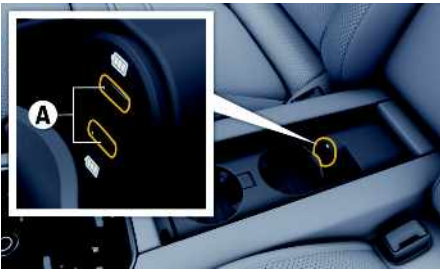

Fig. 3: USB interface (type C) in rear centre armrest

- $\checkmark$  iPhone 7 or later, iOS 14 or higher.
- $\checkmark$  Siri and Apple CarPlay have been enabled in the settings of the iPhone that you are using.
- $\checkmark$  Use undamaged original cables from Apple without a USB adapter to ensure trouble-free use.
- **1.** Connect your iPhone to the USB interface (type C) **A** in the armrest.
- **2.** Confirm that Apple CarPlay is being used. Apple CarPlay is opened. Available Apps are displayed.

 $\blacktriangleright$  To switch from another menu item to Apple CarPlay, select **Apple CarPlay** . **– or –** Select **Apple CarPlay** in the status bar.

### <span id="page-9-2"></span>**Operating Apple CarPlay with PCM**

All available apps can be operated via the touch display, the rotary push button and the Back button of the PCM.

- e To call up the main menu in **Apple CarPlay**, select the Home button  $\Box$  on the touch display of the PCM.
- To switch to the main functions of the PCM. select **Apple CarPlay** ▶ Home button **Porsche** .

**– or –**

Select any function (e.g. **MEDIA II** ).

### <span id="page-9-3"></span>**Operating Apple CarPlay via Siri voice recognition**

### **Starting Siri**

- $\checkmark$  Siri has been enabled in the settings of the iPhone you are using.
- $\checkmark$  The ignition and PCM are switched on.
- $\checkmark$  No phone call is in progress.
- $\angle$  ParkAssist is not active.
- $\angle$  PCM voice control is not active.

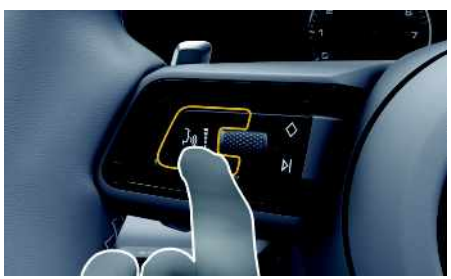

Fig. 4: Voice control button on the multi-function steering wheel

- **1.** Press and hold the  $\mathfrak{g}(\sqrt{})$  button on the steering wheel.
- **2.** Say the desired voice command.

### **Ending Siri**

- $\checkmark$  Siri is active and awaiting a voice command.
- Press the  $\mathfrak{m} \Omega$  button on the steering wheel. A fading acoustic signal sounds.

# <span id="page-10-0"></span>**Switching between Apple CarPlay and use of the iPhone as an iPod**

If the connected iPhone is connected as an iPod, Apple CarPlay is not available. Use the Device Manager to switch between using the iPhone as an iPod and Apple CarPlay.

**1.** To call up the Device Manager, select **Z** or

in the header (depending on the connection status).

**– or – Devices** 

**2.** Select the **Apple CarPlay** icon on the iPhone you are using.

Select the **iPod E** icon on the iPhone you are using.

The icon for the currently active use of the iPhone is highlighted in colour.

### **Calling up Wireless Apple CarPlay (availability dependent on country)**

<span id="page-10-1"></span>**Wireless CarPlay** allows you to use Apple CarPlay without a cable. Wireless CarPlay supports only one active mobile phone at a time.

- $\blacktriangleright$  Bluetooth® and WiFi functions activated on the mobile phone and visible to other devices.
- $\checkmark$  Wireless CarPlay activated on mobile phone.
- $\triangle$  Bluetooth® and WiFi functions of the vehicle activated.
- **1.** In the  $\mathbb{Z}$  or  $\mathbb{H}$  status area (depending on your connection status) and in the connection assistant menu, select e **Apple CarPlay Search**. **– or –**

**Devices External A** 

- **2.** Select the device from the list.
- **3.** Confirm that Apple CarPlay is being used. Apple CarPlay is opened. Available Apps are displayed.

After you have connected your iPhone once, Apple CarPlay starts automatically whenever you get into the vehicle. This way, your mobile phone can stay in your bag, pocket or similar (Bluetooth® and WiFi functions must be enabled).

Alternatively, Wireless CarPlay can be reconnected via:

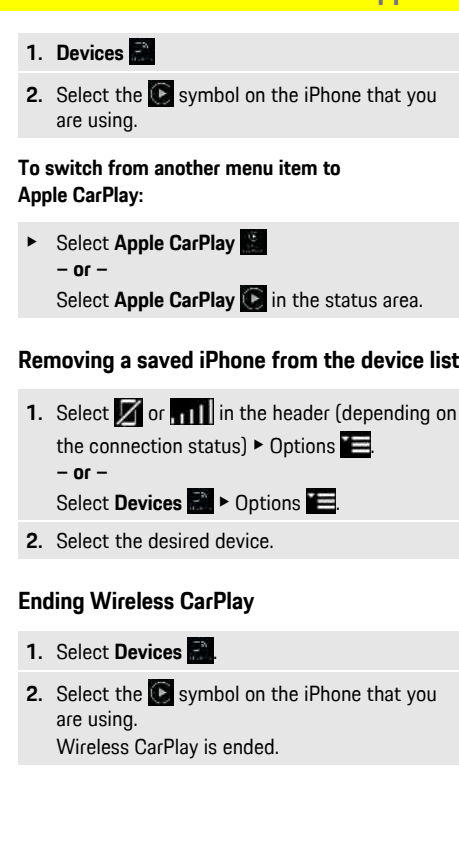

### **[Dictation](#page-11-0)**

**A B C D E F G H I J K L M N O P Q R S T U V W X Y**

# <span id="page-11-0"></span>**Dictation**

You can use the **Dictation** service to record a message via voice control.

This service is not available in all languages and markets and depends on the mobile phone used. Voice control can be interrupted in order to say other voice commands. Activating/deactivating voice control interruption in the PCM:

**Select SET**  $\bullet$  ► System settings ► Voice **control** ► **Interrupt** voice control.

### <span id="page-11-1"></span>**Connecting mobile phone via Bluetooth®**

- $\blacktriangleright$  Mobile phone's Bluetooth® function is activated and visible to other devices.
- $\blacktriangledown$  The PCM's Bluetooth® function is activated.
- **1.** In the header, select **on Search** for **new device**.
- **2.** Select a mobile phone from the device list. A 6-digit Bluetooth® code is generated and displayed in the PCM and on the mobile phone.
- **3.** Compare the Bluetooth® code in the PCM and on the mobile phone.
- **4.** If the Bluetooth® code in the mobile phone match, confirm. Enter the PIN for the external SIM card in the PCM if necessary. When the phone is successfully connected, the numeric input (**KEYPAD H** menu) is displayed in the PCM.

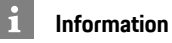

- Depending on the Bluetooth® capability of the mobile phone, it is possible to access the content of the phone book, call lists and messages. It is also possible to transfer a current call to the mobile phone after stopping the vehicle and continue it outside the vehicle if the mobile phone supports this function.
- You will find an overview of compatible mobile phones on the Porsche website for your country under: Models ▶ Your model (e.g. 911 Carrera) ▶ Download Brochures ► Via Bluetooth®.

### <span id="page-11-2"></span>**Connecting a mobile phone (Windows® and iOS operating system)**

For mobile phones with Windows® and iOS operating systems, we recommend initiating the connection from the mobile phone:

- **1.** Search for available devices in the mobile phone's Bluetooth® menu. Press  $\boxtimes$  or  $\blacksquare$  in the header (depending on the connection status) to make the PCM visible.
- **2.** Select the PCM from the list of available devices. The Bluetooth® device name of the PCM can be displayed in the **Device manager** by selecting

**Options E ▶ Bluetooth ▶ Bluetooth name.** 

# <span id="page-11-3"></span>**Opening voice control**

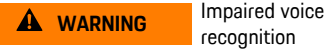

recognition

Your voice may change in stressful situations. This can lead to the desired telephone connection failing or not being established quickly enough under

certain circumstances.

- $\blacktriangleright$  Do not use voice control in an emergency.
- Dial the emergency number using the touch display.

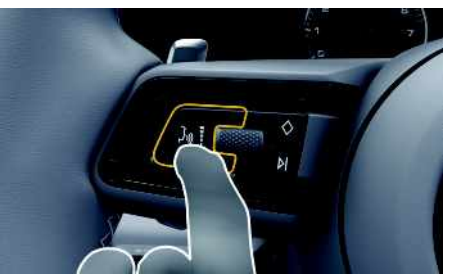

Fig. 5: Voice control button on the steering wheel

### **Activating voice control**

- $\checkmark$  Ignition switched on.
- $\checkmark$  No telephone call is in progress.
- $\blacktriangleright$  Parking aid is not active.
- **1.** Briefly press the  $\omega$  button on the steering wheel

A rising acoustic signal sounds and the  $\bigcirc$  symbol for voice control appears in the PCM.

**2.** Say the voice command.

### **Deactivating voice control**

- $\checkmark$  Voice control is active.
- Press the  $\omega$  button on the steering wheel. A fading acoustic signal sounds.

#### $\mathbf{f}$ **Information**

The dialogue can be paused by tapping on the microphone symbol  $\bigcirc$  and started again by tapping again.

**Z 10**

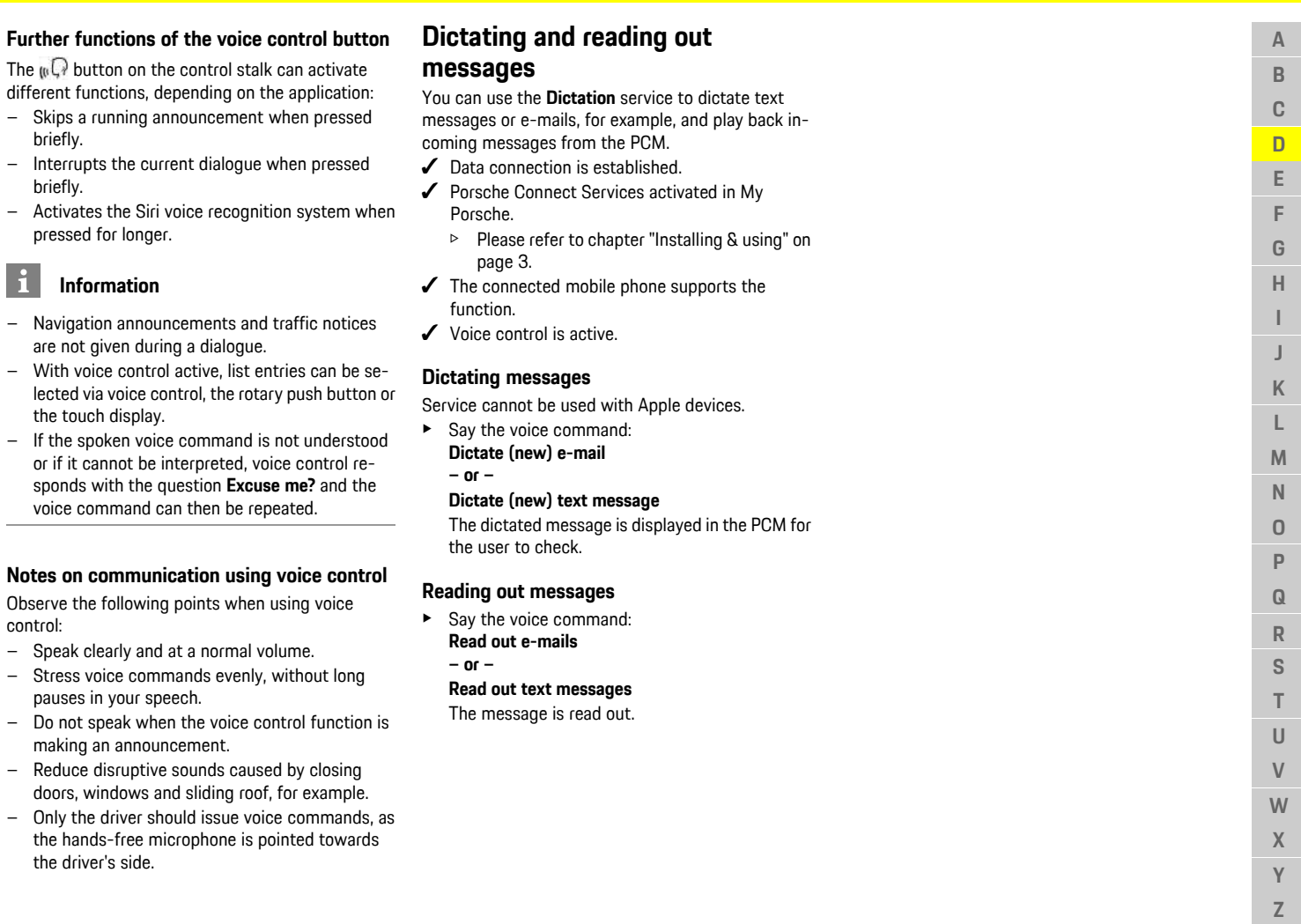

– Skips a briefly.

<span id="page-12-0"></span>briefly.

 $\overline{\mathbf{i}}$ 

sponds

control:

making

– Reduce

### **[Finder](#page-13-0)**

**A B C D E F G H**

# <span id="page-13-0"></span>**Finder**

<span id="page-13-1"></span>The **Finder** is the central search function in Porsche Communication Management (PCM) navigation. Information about destinations such as restaurants, hotels, petrol stations or car parks can be called up in the Finder.

The destinations can be displayed in the current area, along the route, at the destination or at another location. The selected destination can be adopted as a navigation destination and saved as a favourite.

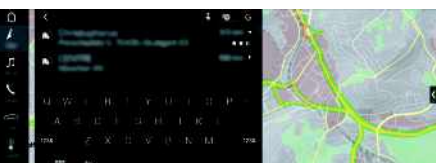

Fig. 6: Finder

- $\triangledown$  Data connection is established.
- $\triangledown$  Porsche Connect Services activated in My Porsche.
	- > Please refer to chapter "[Installing](#page-4-0) & using" on page [3.](#page-4-0)
- **1.** Select **NAV**  $\rightarrow$  **P** in the header. You can switch between integrated search in the PCM memory and online content  $\mathbb{R}^n$  as well as online Internet search  $\bullet$  via the globe and Google icon next to the input line.
- **2.** Select destination. Information such as availability, price information and ratings is displayed (availability dependent on country).
- **3. Start route guidance** .

### **Search for a point of interest**

 $\sqrt{\phantom{a}}$  Data connection is established.

- $\triangledown$  Porsche Connect Services activated in My Porsche.
	- > Please refer to chapter ["Installing](#page-4-0) & using" on page [3.](#page-4-0)
- **1.** Select **NAV**  $\rightarrow$  **DEST**  $\rightarrow$  **Points** of interest **.**
- **2.** For example, the following categories can be searched for:
- **Car parks**
- **Petrol stations**
- **Charging stations**
- **Hotels**
- **Restaurants**
- **3.** Icon  $\blacksquare$  in the header  $\blacktriangleright$  Select the desired option:
- **Nearby**: Displays destinations in the vicinity of the vehicle.
- **Along the route**: If route guidance is active, destinations along the route are displayed.
- **At destination**: If route guidance is active, destinations at the destination are displayed.
- **At another location**: Destinations at a desired location are displayed.

**I J K L M N O P Q R S T U V W X Y Z 12**

# **My [Porsche](#page-14-0)**

 $\mathbb A$  $\mathsf B$  $\mathbb{C}$  $\mathsf{D}%$  $\mathsf E$ F G  $\overline{H}$  $\mathbf{I}$ J  $\sf K$  $\mathsf L$  $M$  ${\sf N}$  $\overline{0}$  $\overline{P}$  $\Omega$  $\overline{R}$ S  $\top$  $\cup$  $\vee$ W  $\mathbf{X}$  $\mathsf{Y}$  $\mathbb Z$ 

<span id="page-14-3"></span><span id="page-14-2"></span><span id="page-14-1"></span><span id="page-14-0"></span>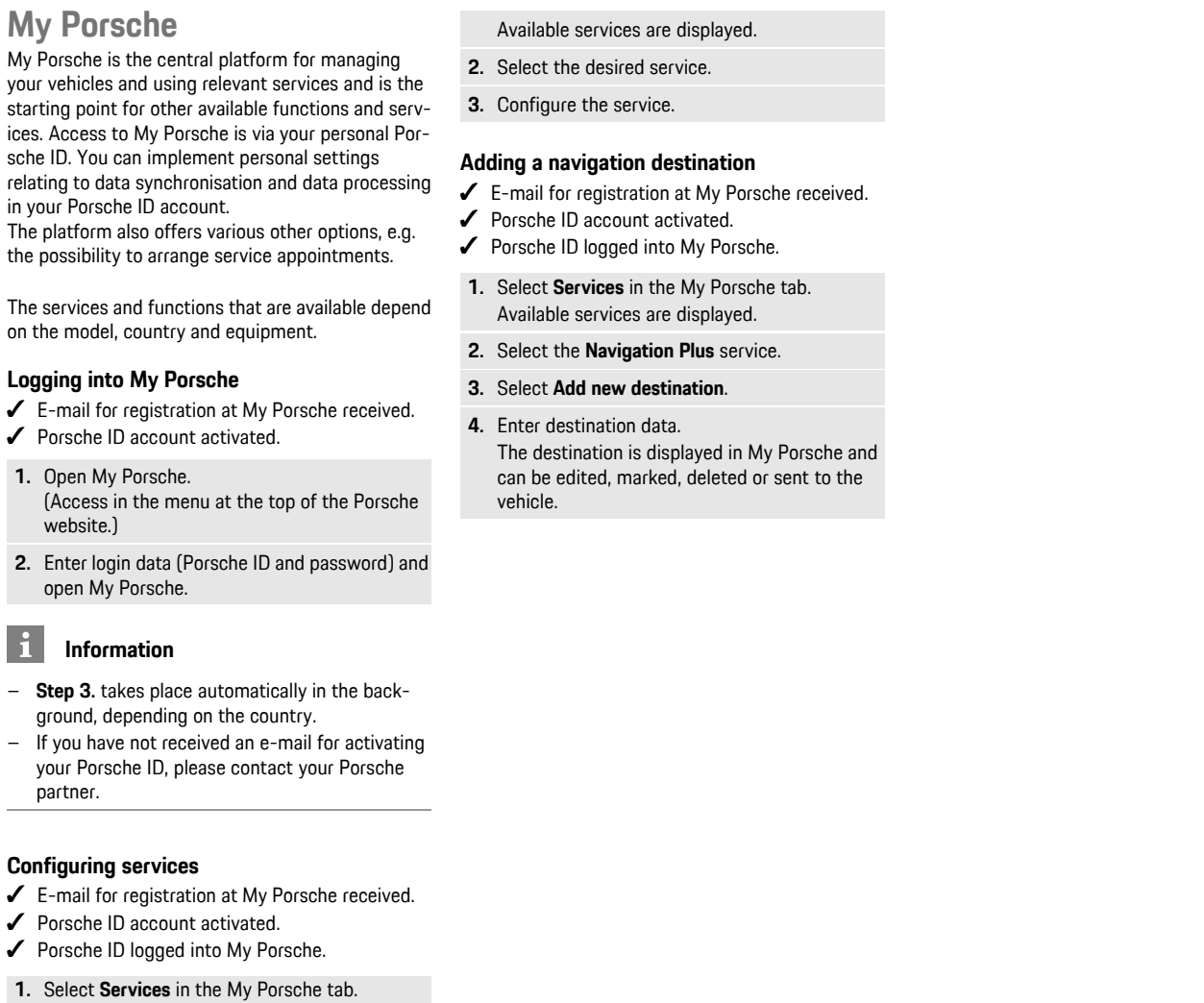

**ABCDEFGHIJKLMNOPQRSTUVWXYZ**

### **[Navigation](#page-15-0) Plus**

**A B C D E F G H I J K L M N O P Q R S T U V W X Y Z**

# <span id="page-15-0"></span>**Navigation Plus**

# <span id="page-15-3"></span>**Real-time Traffic**

With the **Real-time Traffic** service, the current traffic situation is accessed online in real time and the roads are shown in the Porsche Communication Management (PCM) marked in colour according to the traffic situation.

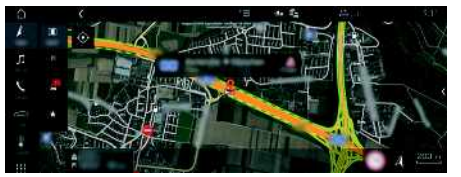

Fig. 7: Traffic situation marked in map view

The following traffic flow information is displayed:

- Green lines: freely flowing traffic
- Yellow lines: slow-moving traffic
- Red lines: traffic jam
- Dark red lines: closed roads

In addition, notifications regarding roadworks, accidents, black spots, etc. are displayed on the map.

### **Activating real-time traffic**

- $\sqrt{\phantom{a}}$  Data connection is established.
- $\triangledown$  Porsche Connect Services activated in My Porsche.
	- > Please refer to chapter "[Installing](#page-4-0) & using" on page [3.](#page-4-0)
- **1. NAV**  $\blacktriangleright$  **MAP**  $\blacktriangleright$  **Detions**  $\blacktriangleright$  **Navigation settings**
- **2.** Select **Online** navigation services ▶ Online **navigation**.

When route guidance is active, messages are displayed in the navigation map. A status

symbol **a** appears in the header when realtime traffic is active.

### **Calling up a real-time traffic notice**

By opening a real-time traffic notice, you can display details of the relevant notice.

- $\sqrt{\phantom{a}}$  Data connection is established.
- $\sqrt{\phantom{a}}$  Porsche Connect Services activated in My Porsche.
	- > Please refer to chapter ["Installing](#page-4-0) & using" on page [3.](#page-4-0)
- $\checkmark$  Online navigation activated.
	- > Please refer to chapter "Online [Routing](#page-15-1)" on page [14](#page-15-1).
- **1.** Select **4** on the map.

A brief overview with route information, time delay and type of disruption will be displayed.

**2.** Tap brief overview. Detailed information is displayed at the right edge of the PCM.

# <span id="page-15-2"></span>**My Destinations**

Using My Porsche or the app, it is possible to store destinations, which can be retrieved directly in the PCM.

- $\lambda$  Data connection is established.
- $\blacktriangledown$  Porsche Connect Services activated in My Porsche.
	- > Please refer to chapter ["Installing](#page-4-0) & using" on page [3.](#page-4-0)
- $\blacktriangledown$  Pairing code entered in the PCM.
	- > Please refer to chapter ["Installing](#page-4-0) & using" on page [3.](#page-4-0)
- **1.** Select **NAV**  $\rightarrow$  **FAV**  $\rightarrow$

The destinations and favourites stored in My Porsche or via the app are displayed.

- **2.** Select destination and **Start route guidance**.
- > Please refer to chapter "[Transferring](#page-23-1) a navigation [destination](#page-23-1) to the PCM" on page [22.](#page-23-1)

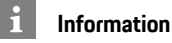

Online destinations that were stored under **My Destinations**, are deleted after 30 days.

# <span id="page-15-1"></span>**Online Routing**

With the **Online Routing** option, additional online data is used in the route calculation in order to enable enhanced route guidance.

#### **Activating online routing**

- $\sqrt{\phantom{a}}$  Data connection is established.
- $\triangledown$  Porsche Connect Services activated in My Porsche.
	- > Please refer to chapter ["Installing](#page-4-0) & using" on page [3](#page-4-0).
- Select **NAV** ▶ Options **E** ▶ Navigation **settings ► Online navigation services ► Online navigation**.

# <span id="page-15-4"></span>**Satellite maps**

Under the **Google Earth** menu item, satellite data for displaying aerial images of buildings, roads and terrain can be used.

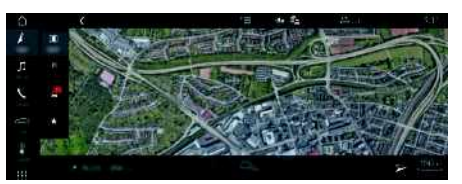

Fig. 8: Satellite map display

- Data connection is established.
- $\triangledown$  Porsche Connect Services activated in My Porsche.
	- > Please refer to chapter "[Installing](#page-4-0) & using" on page [3.](#page-4-0)
- **1. NAV**  $\triangleright$  **MAP**  $\triangleright$   $\triangleright$  (in the header)
- **2.** Select **Google Earth**.

# <span id="page-16-1"></span>**Panoramic View**

The panoramic view is displayed in the detail list after the destination selection of an available point of interest (POI) on the right-hand edge of the PCM.

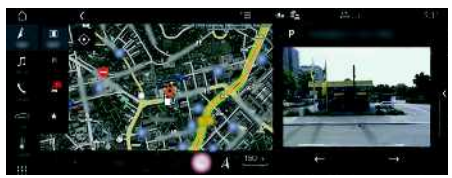

Fig. 9: Panoramic view

- $\triangle$  Data connection is established.
- $\blacktriangleright$  Porsche Connect Services activated in My Porsche.
	- $\triangleright$  Please refer to chapter "[Installing](#page-4-0) & using" on page [3.](#page-4-0)
- $\checkmark$  Online navigation is activated
- Select POI (Point of Interest) under **NAV** → **DEST** /**MAP** .

# <span id="page-16-0"></span>**Online Map Update**

With the **Online Map Update** service, the navigation system maps can be updated via the Internet.<br>
Subsequence is established

- Data connection is established.
- $\blacktriangledown$  Porsche Connect Services activated in My Porsche.<br>Dese
	- Please refer to chapter "[Installing](#page-4-0) & using" on page [3.](#page-4-0)
- Updates for regions that are relevant for you are searched for automatically. As soon as an update is possible, a relevant notice is displayed in the PCM.

# <span id="page-16-2"></span>**Smart routing**

A smart route is created automatically as soon as an identical route is travelled twice.

### **Activating smart routing**

- **1. NAV**  $\blacktriangleright$  **Options**  $\blacktriangleright$  **SET NAV**
- **2.** Under **Smart routing**, activate the function **Smart routing**.

The symbol  $\sim$  is displayed at the bottom right of the map.

### **Information**

 $\ddot{\mathbf{r}}$ 

- Up to three destinations are created and up to three routes are available for each destination. Suggested routes are prioritised according to how frequently an identical route is travelled.
- The traffic situation for available smart routes is displayed depending on the current vehicle position.
- The PCM identifies whether the route is travelled during the week or at the weekend. Recorded smart routes are only displayed at the appropriate time - either at the weekend or on weekdays.
- Opening **Smart routing** stops active route guidance.

### **Accessing smart routing**

- $\swarrow$  Smart routing activated.
- **1. NAV**  $\rightarrow$  **MAP**
- **2.** Select **2.** at the bottom right of the map.
- **3.** Select the desired smart route from the list of suggestions.
- **4.** Select **Start** .

### **Deleting smart routes**

Stored smart routes remain stored after the function is deactivated and must be deleted.

**1. NAV**  $\triangleright$  **MAP**  $\cdot\cdot$  **D** Options  $\cdot\cdot$  **SET NAV**  $\triangleright$ **Smart routing**

### **[News](#page-17-0)**

**A B C D E F G H I J K L M N O P Q R S T U V W X Y**

# <span id="page-17-0"></span>**News**

You can use the **News** service to display selected news feeds (news channels) or subscribed tweets in **Twitter** in the Porsche Communication Management (PCM) according to your interests. You can have news and subscribed tweets read out from the PCM using voice control.

## <span id="page-17-1"></span>**Configuring News and Twitter in My Porsche**

Five news feed channels are predefined in the PCM by default. Other news feeds can be added individually via My Porsche.

- **1.** Open My Porsche.
	- (Access at the top left of the Porsche website, depending on country.)
- **2.** Log in using your personal access data (Porsche ID and password).
- **3.** Select **Services ▶ News.**
- **4.** Select the desired option:
- **New**  $\bigoplus$  : For adding new news feeds to the list.
- **Search e.** For locating individual news feeds in the news list.
- **Delete** : For deleting individual news feeds from the list.
- **Pencil icon** : For editing news feeds that have already been added.

### **Adding a new news feed**

- **1.** Select **New**  $\bullet$ .
- **2.** Enter the URL of a message portal in the input field.

A suggested list of suitable news feeds is displayed.

**3.** Continue configuring the news feed (enter a news feed description) and then select **Save**.

# <span id="page-17-2"></span>**Managing news in the PCM**

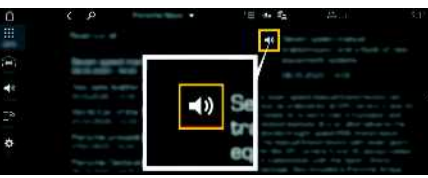

Fig. 10: Using the voice function for news

- $\sqrt{\phantom{a}}$  Data connection is established.
- $\checkmark$  Porsche Connect Services activated in My Porsche.
	- > Please refer to chapter ["Installing](#page-4-0) & using" on page [3.](#page-4-0)
- $\blacktriangleright$  Pairing code is entered in the PCM.
	- > Please refer to chapter ["Installing](#page-4-0) & using" on page [3.](#page-4-0)
- **1.** Select **APPS**  $\mathbf{H} \triangleright \mathbf{News}$ .
- **2.** (in the header) News channel **– or –** Select Twitter.
- **3.** News item

**– or –**

Select tweet from the list.

The item or tweet is displayed in the interaction area on the right.

**4.** The text can be read out using the voice function via the speaker icon  $\Box$  Tapping again on the speaker icon  $\mathbf{S}$  stops the read-out.

# <span id="page-17-3"></span>**Reading out News**

You can read out recent news items or tweets from the PCM using the voice control feature.

### **Activating voice control and reading out News**

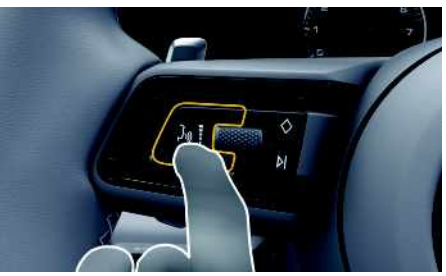

Fig. 11: Voice control button on the steering wheel

- $\checkmark$  Ignition switched on.
- No phone call is in progress.
- Parking aid is not active.
- $\angle$  News item
	- **– or –**

#### Tweet selected.

**1.** Briefly press the  $\mathbf{b}$  button on the steering wheel.

A rising acoustic signal sounds and the icon for voice control appears in the PCM.

**2.** Say the voice command: **Read out News – or –**

#### **Read out tweet**.

The selected news item or tweet is read out.

# <span id="page-18-0"></span>**Porsche Car Connect app1**

Various Apps are available for your vehicle, depending on the country (download from Apple App Store or GOOGLE® Play Store).

**A** WARNING Setting and operating while driving

Setting and operating Apps while driving may distract you from the traffic situation. You may lose control of the vehicle.

 $\triangleright$  Only use and manage Apps when the vehicle is stationary.

Different functions are available depending on model, country and equipment. The features described here are therefore not available in all models, countries and equipment versions.

The app provides for the networking of vehicle and mobile phone. This allows vehicle-specific information to be retrieved directly via the mobile phone and selected vehicle settings to be made via the app.

If there is no active contract for the vehicle, the menu item is greyed out. Even when the function is deactivated, location information for your vehicle is transmitted if your vehicle breaks down, if you make an emergency call or if the vehicle is stolen.

The appearance of the app differs depending on the operating system but the functions remain the same.

The functions of the app are divided into three groups in accordance with the subscribed services.

#### **Remote Services**

The following content is available via the Remote Services, depending on the country:

– Vehicle status

- Trip mileage statistics
- Comfort and safety

### **Safety Services**

With this service, the app can automatically trigger a breakdown call or provide support if breakdown assistance is required.

### **Security Services**

The functions of the Porsche Vehicle Tracking System (PVTS) are available via this service.

#### $\mathbf{i}$ **Information**

- As the App can be used to access vehicle-specific data and other functions, we recommend that you protect this data to prevent unauthorised access by third parties.
- Use of the app may incur additional costs with your service provider since the data is transmitted via mobile phone communications networks.

## <span id="page-18-1"></span>**Disabling communication between the vehicle and the app**

Communication between the vehicle and the app as well as My Porsche is disabled when the function is active. No vehicle-specific information is transmitted. This means that no vehicle settings can be configured using the app or My Porsche.

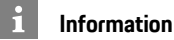

#### Even when the function is activated, location information for your vehicle is transmitted if your vehicle breaks down, if you make an emergency call or if the vehicle is stolen.

- $\blacktriangleright$  Please inform all persons using the vehicle that communication may be disabled.
- **E** CAR  $\implies$  **P** CONTROL  $\cong$  **P** Vehicle **P** Porsche **Car Connect App**

# <span id="page-18-2"></span>**Main menu (Home)**

The main menu is the central access point to the app. The available main functions depend on the subscribed services.

The app can be connected to several vehicles.

# **My Car**

**EXECT:** Select **My Car** in the main menu (Home).

### **Displaying status**

- e Select **Status** in the toolbar. The following information on the current status can be displayed.
- Information on vehicle data (e.g. ignition, speed or fuel)
- Display fuel/range:Display further content by swiping horizontally in the display area
	- Display geographical range of the vehicle, which is based on the range of the combustion engine
	- Information on forthcoming maintenance

### **Porsche Car [Connect](#page-18-0) app**

– Display current data (pressure difference to setpoint value) of the Tyre Pressure Monitoring (TPM) system

#### **Remote control**

The status of the doors, windows, tailgate, bonnet and sunroof can be displayed. If the vehicle is not completely locked, the relevant area (e.g. the tailgate) is marked red on the vehicle. If the vehicle is locked, a lock symbol will be displayed. Depending on availability, the exterior mirrors can also be folded in and the vehicle locked.

#### **Locking the vehicle**

- Porsche Entry & Drive
- $\checkmark$  Driver's door fully closed.
- $\triangledown$  Driver's key is located outside the vehicle during locking.
- **1.** Select **Remote control** in the toolbar.
- **2.** Press and hold **Lock** for at least 1 second. The vehicle doors and the tailgate are locked. The alarm system is activated and the lock symbol is briefly displayed.

#### **Folding in exterior mirrors**

- **1.** Select **Remote control** in the toolbar.
- **2.** Press and hold **Fold in** for at least 1 second. The exterior mirrors fold in.

### **Trip (driving data)**

Select Trip in the toolbar. Current driving data is displayed. Display further information by swiping horizontally in the display area.

#### **Info**

- Select **Info** in the toolbar. The following information can be displayed.
- Model designation
- Vehicle colour
- Registration number
- Vehicle identification number (VIN)

Stored information about the colour and registration number can be changed in My Porsche. Further information is available at www.porsche.com/ connect.

## <span id="page-19-0"></span>**Notifications**

The app generates notifications to provide information about specific events.

Push notifications can be enabled on the mobile phone to activate these notifications.

▶ Select **Notifications** in the main menu (Home).

#### **Displaying and filtering all notifications**

Select **All** in the toolbar. By changing the menu items in the toolbar, the notifications are filtered according to the subscribed service (e.g. PVTS).

#### **Deleting notifications**

- **1.** Select notification.
- **2.** Select the delete button. Notifications are deleted centrally, i.e. on all mobile phones connected to the relevant vehicle. Deleted notifications cannot be restored.

## <span id="page-19-1"></span>**Precool/heat function**

The availability of the function depends on the vehicle type and configuration. Further information is available from your Porsche partner.

**EXECTE:** Select **Precool/heat function** in the main menu (Home).

#### **Precooling/heating the vehicle immediately**

Precool/heat can be activated and deactivated immediately.

- **1.** Select **Climate** in the toolbar.
- **2.** Select **Start precool/heat**/**Stop precool/heat**. An animation showing the air flow is displayed or hidden.

### **Information**

– Air flow and air distribution are regulated automatically, irrespective of which settings were active when the vehicle was parked.

#### **Setting and activating climate timer**

- **1.** Select **Timer** in the toolbar.
- **2.** Select climate timer.
- **3.** Select **Once**.
	- **– or –**
	- Select **Repeat**.
- **4.** Set weekday and time.
- **5.** Select **in** the header. Data is saved and displayed. Select **On**/**Off** to activate/deactivate the climate timer.

## <span id="page-20-0"></span>**Pre-heater**

**A** DANGER Inhalation of toxic exhaust gases

The auxiliary heater burns fuel when switched on. This produces toxic exhaust gases, which are released under the floor of the vehicle.

 $\blacktriangleright$  Do not operate the auxiliary heater in enclosed spaces (e.g. a garage).

**A WARNING** Hot exhaust gases

The emissions produced during auxiliary heater operation are very hot.

- $\blacktriangleright$  Switch off the auxiliary heater before refuelling.
- $\blacktriangleright$  Park the vehicle so that hot exhaust gases can be discharged without obstruction on the underside of the body and cannot come into contact with easily combustible materials such as grass or leaves.

The pre-heater can be used to heat the interior of the vehicle and defrost the windscreen when the engine is not running. Using this function, the vehicle's pre-heater can be operated by remote control.

- $\angle$  Engine switched off.
- $\checkmark$  Outside temperatures below approx. 15 °C.
- $\blacktriangleright$  Adequate fuel level (reserve not reached).
- Select Pre-heater in the main menu (Home).

### **Heating the vehicle immediately**

The pre-heater can be started and stopped immediately.

- **1.** Select **Manual** in the toolbar.
- **2.** Select **Start**/**Stop**.

### **Setting and activating heat timer (once)**

- **1.** Select **Timer** in the toolbar.
- **2.** Select heat timer.
- **3.** Set weekday and time.
- **4.** Select **in** the header. Data is saved and displayed. Select **On**/**Off** to activate/deactivate the heat timer.

# <span id="page-20-2"></span>**Vehicle position**

The vehicle position function shows both the position of the vehicle as well as the position of the mobile phone on a map. The route from the current position of the mobile phone to the vehicle can be calculated. In addition, the vehicle horn and direction indicators can be activated to find the vehicle in a car park, for example.

Select **Vehicle position** in the main menu (Home).

### **Activating the horn**

- lanition is switched off.
- e Press and hold **Horn** in the toolbar for at least 1 second.

The horn is activated for three seconds. A trumpet symbol is displayed in the toolbar.

 $\ddot{\mathbf{r}}$ **Information**

- Please use this function carefully. Neighbours may be disturbed by use of the horn. Countryspecific regulations may apply.
- A vibration signal is only emitted if vibration is activated in the general settings of your mobile phone.

### **Activating direction indicators**

- $\sqrt{\phantom{a}}$  Ignition is switched off.
- e Press and hold **Flash** in the toolbar for at least 1 second.

The direction indicators are activated for three seconds. A light symbol is displayed in the toolbar.

### **Displaying route to the vehicle**

This function navigates you from the current mobile phone position to your vehicle.

- **1.** Select **Route** in the toolbar.
- **2.** Select **in** the header. Navigation is started. Vehicle or pedestrian navigation can be selected in the header.

# <span id="page-20-1"></span>**Safety**

You have access to functions for vehicle protection, safety and breakdown situations via the safety function.

Select Safety in the main menu (Home).

**A**

### **Porsche Car [Connect](#page-18-0) app**

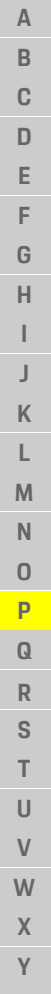

#### **Configuring and activating status (special modes)**

The Porsche Vehicle Tracking System (PVTS) functions can be activated/deactivated remotely using the app.

The PVTS equipment variant (with or without Driver Card/Remote Keypad) depends on the insurance and legal requirements in the relevant country. In certain countries, the maximum duration is restricted due to insurance requirements.

- **1.** Select **Status** in the toolbar.
- **2.** Select special mode.
- **3.** Enter duration.
- **4.** Select **in** the header. Data is saved and displayed. Select **On**/**Off** to activate/deactivate special mode.
- **Service mode**: When this mode is activated, no theft alarm is triggered when the vehicle is being serviced (e.g. battery is disconnected).
- **Transport mode**: When this mode is activated, no theft alarm is triggered if the vehicle is moved with the ignition switched off (e.g. on a ferry).
- **Disarmed mode**: When this mode is activated, monitoring of the Driver Card is deactivated so that a missing Driver Card will not trigger an alarm.

### **Activating Fence**

A notification is created when one of the limits is crossed or reached.

- **1.** Select **Fence** in the toolbar.
- **2.** Select **Geo Fence**/**Speed Fence**.
- **3.** Select the desired Fence.

A tick appears next to the selected Fence.

- **4.** Select **in** the header. Data is saved and displayed. Select **On**/**Off** to activate/deactivate Fence.
- **Geo Fence**: A geographical area is defined. If the vehicle enters or leaves this area, an alarm message is sent.
- **Speed Fence**: A limit speed is specified. If this limit speed is exceeded, an alarm message is sent.

### **Adding Fence**

- **1.** Select **Fence** in the toolbar.
- **2.** Select **Geo Fence**/**Speed Fence**.
- **3.** Select **Define new Geo Fence**/**Define new Speed Fence**.
- **4.** Specify area.
- **5.** Enter name.
- **6.** Select **in the header.** The added Fence is displayed.
- **7.** Select Fence. A tick appears next to the selected Fence.
- **8.** Select **in** the header. Data is saved and displayed. Select **On**/**Off** to activate/deactivate Fence.

#### **Editing Fence**

- **1.** Select **Fence** in the toolbar.
- **2.** Select **Geo Fence**/**Speed Fence**.
- **3.** Select **in** the header.
- **4.** Select the Fence to be edited.
- **5.** Change area/value.
- **6.** Select **in** the header.
- **7.** Enter name.
- **8.** Select **in** the header. Data is saved and displayed.
- **9.** Select in the header.
- **10.**Select Fence. A tick appears next to the selected Fence.
- **11.** Select **in** the header. Select **On**/**Off** to activate/deactivate Fence.

### **Emergency calls**

There are two different types of emergency call:

- **Theft notification**: Establish connection to Security Operating Centre (SOC)
- **Breakdown notification**: Establish connection to Porsche Assistance. Depending on the selected country in which you require help, your vehicle data may be acquired and transferred (e.g. phone number, vehicle type, vehicle position)
- **1.** Select **Emergency calls** in the toolbar.
- **2.** Select **Theft**/**Report breakdown**.
- **3.** Push call switch to the right.

**Z**

<span id="page-22-0"></span>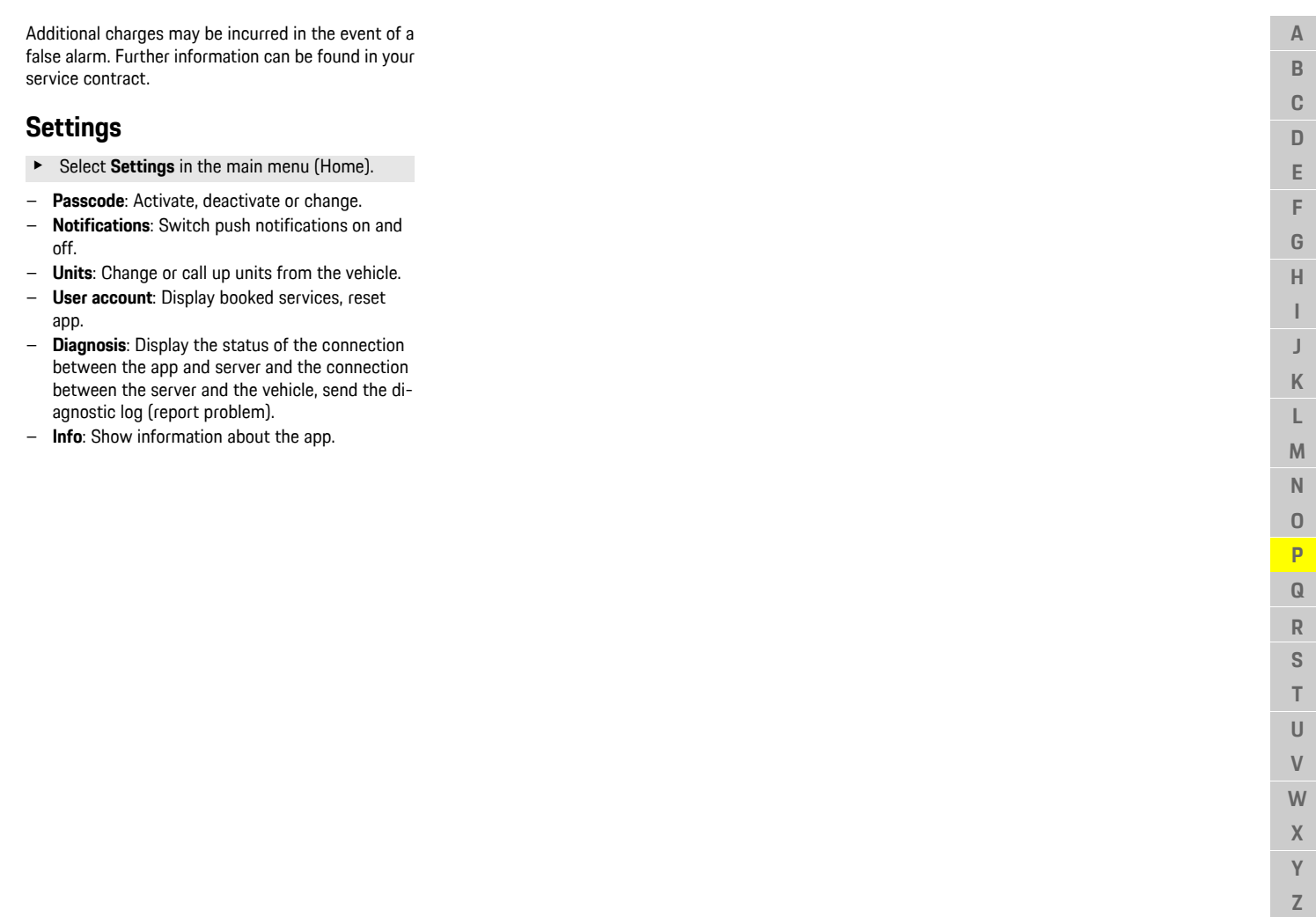

 $\ensuremath{\mathsf{R}}$ S  $\top$  $\cup$  $\ensuremath{\mathsf{V}}$  $W$  $\mathsf{X}$  $\mathsf{Y}$  $\mathbb{Z}$ 

### **Porsche [Connect](#page-23-0) App**

# <span id="page-23-0"></span>**Porsche Connect App1**

The app, which is available in some countries, can be used to connect the mobile phone with the vehicle. This allows vehicle-specific information to be retrieved directly via the mobile phone and selected vehicle settings to be made via the app.

**A WARNING** Setting and operating while driving

Operating and making settings for the app while driving could distract you from the traffic situation. You may lose control of the vehicle.

 $\blacktriangleright$  Operate and adjust settings only while the vehicle is stationary.

Personal POIs (Points of Interest), destinations from the address book or calendar entries, for example, can be transferred to the PCM from the mobile phone.

# <span id="page-23-3"></span>**Installing & using App**

### <span id="page-23-4"></span>**Logging in Porsche ID in the app**

- **1.** When starting the app, select **Login or Register**.
- **2.** Enter your Porsche ID and password.
- **3.** Select **Login**.

### <span id="page-23-2"></span>**Connecting the app to the PCM via WiFi**

- $\checkmark$  The app is installed on your mobile phone (download from Apple App Store or GOOGLE® Play Store).
- $\blacktriangleright$  App started.
- $\checkmark$  WiFi function of mobile phone activated.
- $\overline{\mathcal{L}}$  WiFi function of the PCM activated.

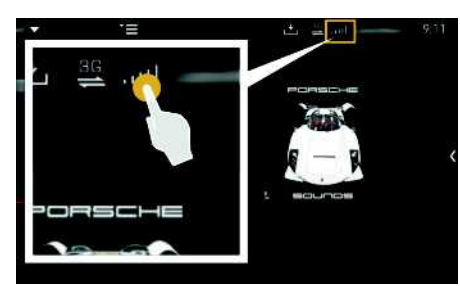

Fig. 12: Opening Device Manager

- Display the WiFi access data of the PCM and establish a WiFi connection between your mobile phone and the PCM:
	- **a.** Select  $\angle$  or **in the header (depending** on the connection status)  $\triangleright$  Options  $\blacktriangleright$ **PCM hotspot**.

The **hotspot name** and **password** of the PCM are displayed.

**b.** Enter the WiFi access data of the PCM in the WiFi settings on your mobile phone.

### **Opening app content in the PCM**

Select APPS<sup>H.</sup> Available content of the app is displayed.

### **Information**

 $\mathbf{H}$ 

As the app can be used to access vehicle-specific data and other functions, we recommend that you protect this data to prevent unauthorised access by third parties. Use of the app may incur additional costs with your service provider since the data is transmitted via mobile communications networks.

## <span id="page-23-5"></span><span id="page-23-1"></span>**Transferring a navigation destination to the PCM**

- $\triangledown$  Porsche Connect user (Porsche ID) is logged in.
- > Please refer to chapter ["Installing](#page-4-0) & using" on page [3](#page-4-0).
- **1.** Select **Explore** in the app's main area.
- **2.** Enter the navigation destination in the search bar.

**– or –**

Select from the following options: Select a destination or start a search in **My Destinations**.

**3.** Select a destination. Add the destination to the **My Destinations** favourites list using the **interest icon.** Entries that have already been added to the favourites list are marked with  $\mathbb{R}$ .

### Add the content of the **My Destinations** favourites list to the PCM.

**4.** Select **Send to vehicle**.

**– or –**

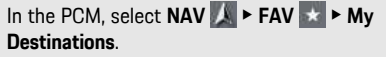

**5.** Star t route guidance to the transferred destination.

### <span id="page-24-0"></span>**Calendar and music streaming**

- $\checkmark$  Separate music service app downloaded and/or music service registered. Observe information from the music service s provider.
- $\blacktriangleright$  App connected to the PCM.
- **1.** Select **My Account** e **PCM services** in the app's main area.
- **2.** Select and configure service.
- **3.** In the PCM, select APPS **H+** ► Calendar or the desired music service.

### **Information**

 $\mathbf{d}$ 

In the  $MEDIA$  menu in MyMusic, the user can play back existing playlists and tracks stored offline.  $\mathbb{A}$ 

**A B C D E F G H I**

# <span id="page-25-0"></span>**Radio Plus**

With the **Radio Plus** service, it is possible to switch between the integrated Internet radio and the hybrid radio. The Internet radio receives radio stations online, and the hybrid radio automatically selects the best possible reception.

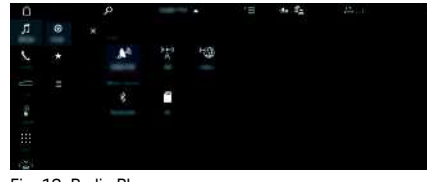

Fig. 13: Radio Plus

- $\angle$  Data connection is established.
- $\blacktriangleright$  Porsche Connect Services activated in My Porsche.
	- > Please refer to chapter "[Installing](#page-4-0) & using" on page [3.](#page-4-0)

### <span id="page-25-3"></span>**Opening Internet radio**

Online channels of radio stations can be received with the Internet radio integrated in the PCM.

- **1.** Select **MEDIA**  $\bullet$  **PLAY**  $\circ$ .
- **2.** Select Media source  $\blacksquare$  (in the header)  $\blacktriangleright$ **Online**.

### **Station categorisation**

The Internet radio stations can be selected according to the following categories: popularity, country, genre and language.

- **1.** Select **MEDIA**  $\blacksquare$   $\blacktriangleright$  **LIST**  $\blacksquare$ .
- **2.** Select the desired category, e.g. **Genre**.

### <span id="page-25-2"></span>**Activating hybrid radio**

The **Hybrid radio** function enables continuous perfect reception. If the DAB or FM reception is subject to environmental interference, the PCM receives the radio station online when the function is active.

◆ Media source **DAB/FM** selected.

- **1.** Select **MEDIA**  $\bullet$   $\bullet$  Options  $\bullet$ .
- **2.** Activate **Tuner settings ▶ Online station tracking**.

If reception is weak, stations are automatically received online and **Online** appears under the station name.

### **Setting streaming quality**

In order to restrict data usage, the streaming quality for the reception of Internet radio stations can be set.

- **1.** Select **MEDIA**  $\bullet$  **PLAY**  $\circ$
- **2.** Select Media source  $\blacksquare$  (in the header)  $\blacktriangleright$ **Online**.
- **3.** Options **E** ► Streaming quality

#### <span id="page-25-1"></span>**Activating/deactivating online additional data**

With this option, additional metadata and album covers are displayed.

- **1.** Select **MEDIA**.
- **2.** Select Options **E** ▶ Tuner settings ▶ Online **additional data**.

 $\overline{A}$ B  $\mathbf C$ D E F G  $H$ 

# <span id="page-26-0"></span>**Risk Radar**

<span id="page-26-1"></span>The **Risk Radar** service includes the **Local hazard warning** and **Traffic sign recognition** functions (availabilit y depending on country).

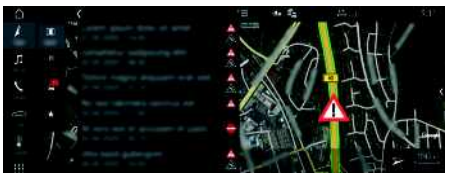

#### Fig. 14: Risk Radar

Through the networking of vehicles, shared anonymised information from other vehicles can be accessed. The PCM can therefore indicate hazards in advance and offers optimised traffic sign display through continuously update d data.

- $\triangledown$  Data connection is established.
- $\blacktriangledown$  Porsche Connect Services activated in My Porsche.
	- $\triangleright$   $\;$  Please refer to chapter "[Installing](#page-4-0) & using" on page [3.](#page-4-0)

#### <span id="page-26-2"></span>**Activating online navigation**

**1. NAV**  $\blacktriangleright$  **MAP**  $\blacktriangleright$   $\blacktriangleright$  icon (in the header)

**2.** Select **Online navigation** .

#### <span id="page-26-3"></span>**Opening messages**

 $\swarrow$  Route guidance active.

### $\triangleright$  **NAV**  $\triangleright$  **TRAFFIC**

The hazards that are received via Risk Radar are indicated by the symbol. A message appears in the instrument cluster (Speed & Assist display) shortly before the danger spot is passed.

**ABCDEFGHIJKLMNOPQRSTUVWXYZ**

п K L M  $\mathsf{N}$  $\Omega$ P  $\Omega$  $\overline{\mathsf{R}}$ S  $T$  $\cup$  $\mathsf{V}$ **W**  $\mathsf{X}$  $\mathsf{Y}$  $\mathsf Z$ 

### **[Voice](#page-27-0) Pilot**

**A B C D E F G H I J K L M N**

# <span id="page-27-0"></span>**Voice Pilot**

You can use the **Voice Pilot** service to operate selected functions in the Porsche Communication Management (PCM) system by voice command. The **Voice Pilot** service is not available in all languages and markets.

Voice control can be interrupted in order to say other voice commands. Activating/deactivating voice control interruption in the PCM:

**Select SET**  $\cdot$  ▶ System settings ▶ Voice **control** ► **Interrupt** voice control.

# <span id="page-27-1"></span>**Calling up voice control**

**A WARNING** Impaired voice

recognition

Your voice may change in stressful situations. This can lead to the desired telephone connection failing or not being established quickly enough under certain circumstances.

- $\blacktriangleright$  Do not use voice control in an emergency.
- $\blacktriangleright$  Dial the emergency number using the touch display.

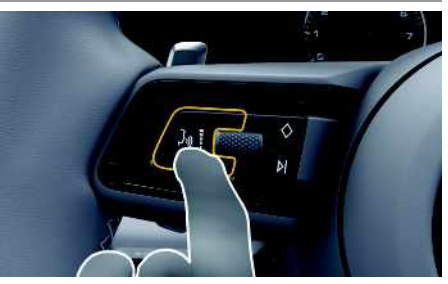

Fig. 15: Voice control button on the steering wheel

### **Activating voice control**

- $\checkmark$  Ignition is switched on.
- $\checkmark$  No telephone call is in progress.
- $\angle$  Parking aid is not active.
- **1.** Briefly press the  $\mathbf{b}$  button on the steering wheel.

A rising acoustic signal sounds and the  $\Box$  symbol for voice control appears in the PCM.

**2.** Say the voice command.

### **Deactivating voice control**

- $\checkmark$  Voice control is active.
- Press the  $\mathbb{Q}$  button on the steering wheel. A fading acoustic signal sounds.

#### $\mathbf{f}$ **Information**

The dialogue can be paused by tapping on the microphone symbol  $\Box$  and started again by tapping again.

### **Further functions of the voice control button**

The  $\mathfrak{g}(\bigcap)$  button on the control stalk can activate different functions, depending on the application:

- Skips a running announcement when pressed briefly.
- Interrupts the current dialogue when pressed briefly.
- Activates the Siri voice recognition system when pressed for longer.

# **Information**

- Navigation announcements and traffic notices are not given during a dialogue.
- With voice control active, list entries can be selected via voice control, the rotary push button or the touch display.
- If the spoken voice command is not understood or if it cannot be interpreted, voice control responds with the question **Excuse me?** and the voice command can then be repeated.

#### **Notes on communication using voice control**

Observe the following points when using voice control:

- Speak clearly and at a normal volume.
- Stress voice commands evenly, without long pauses in your speech.
- Do not speak when the voice control function is making an announcement.
- Reduce disruptive sounds caused by closing doors, windows and sliding roof, for example.
- Only the driver should issue voice commands, as the hands-free microphone is pointed towards the driver's side.

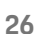

 $\overline{A}$ B  $\mathbb{C}$ 

# <span id="page-28-0"></span>**Weather**

With the **Weather** service , weather information, e.g. at the destination, can be displayed in the Porsche Communication Management (PCM).

# **Displaying the weather**

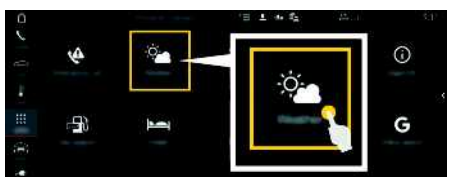

#### Fig. 16: Weather

- $\triangledown$  Data connection is established.
- ✔ Porsche Connect Services activated in My Porsche.
	- $\triangleright$   $\;$  Please refer to chapter "[Installing](#page-4-0) & using" on page [3.](#page-4-0)

### **1.** APPS **DEP** ► Weather

- **2.**  $\blacksquare$  icon (in the header)  $\blacktriangleright$  Select the desired option:
- **Nearby** : Displays weather information in the vicinity of the vehicle.
- **At destination** : If route guidance is active, weather information at the destination is displayed.
- **At another location** : Weather information at a desired location is displayed.

### **Updating the display**

**E** > Reload **page**

The time of the last update is displayed together with the option.

#### **Displaying Rain Radar (availabilit y depending on country)**

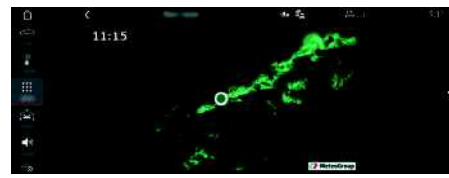

Fig. 17: Rain Radar

This function is used to display the probabilit y of rain at the selected location. Press on the displayed time to call up the rain forecast at 15-minute intervals. The max. prediction time is 1.5 hours. Regions with a high probabilit y of rain are shown in green.

- $\angle$  Active route.
- Data connection is established.
- ✔ Porsche Connect Services activated in My Porsche.
	- $\triangleright$   $\;$  Please refer to chapter "[Installing](#page-4-0) & using" on page [3.](#page-4-0)

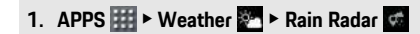

### **Index**

### <span id="page-29-0"></span>**Index**

### **A**

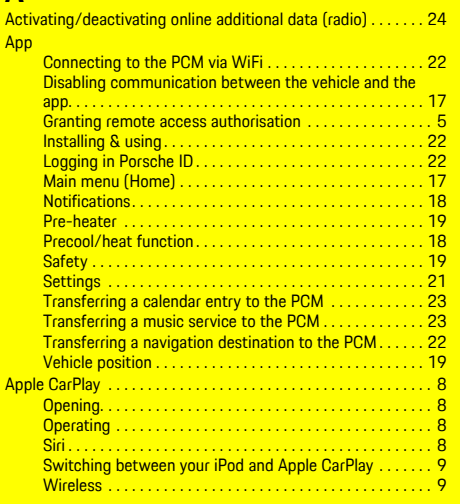

### **C**

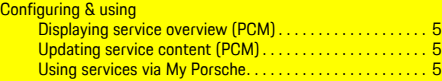

### **D**

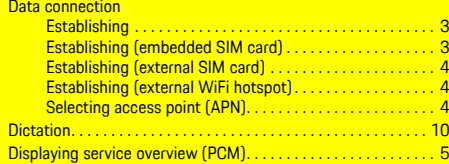

### **F**

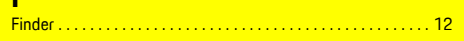

# **G**

**H**

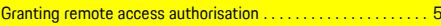

# Hybrid radio . . . . . . . . . . . . . . . . . . . . . . . . . . . . . . . . . . . . . . . . . . [24](#page-25-2) **I** Installing & using. . . . . . . . . . . . . . . . . . . . . . . . . . . . . . . . . . . . . . . [3](#page-4-0) Internet radio . . . . . . . . . . . . . . . . . . . . . . . . . . . . . . . . . . . . . . . . . [24](#page-25-3)

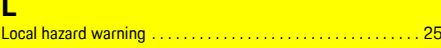

# **M**

**L**

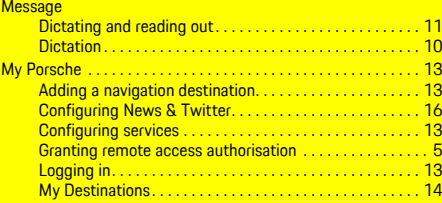

#### **N Na**

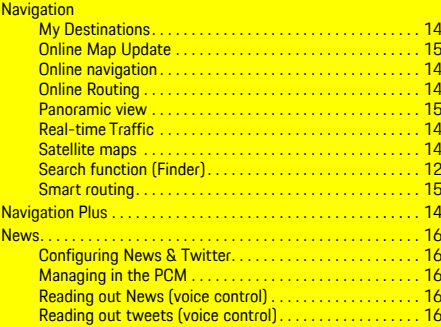

### **O**

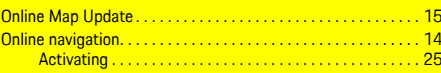

#### Online Routing. . . . . . . . . . . . . . . . . . . . . . . . . . . . . . . . . . . . . . . . [14](#page-15-1) Opening messages . . . . . . . . . . . . . . . . . . . . . . . . . . . . . . . . . . . . [25](#page-26-3)

### **P**

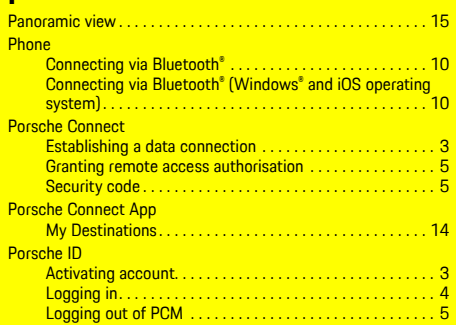

### **R**

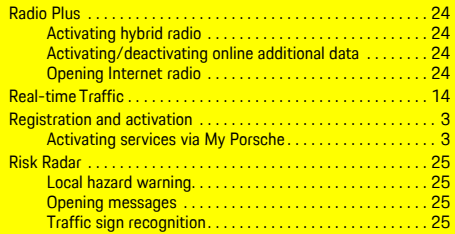

### **S**

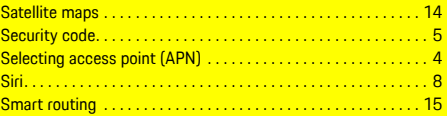

#### **T**

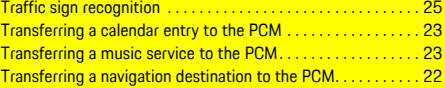

# **U**

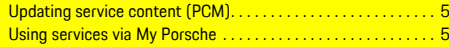

### **V**

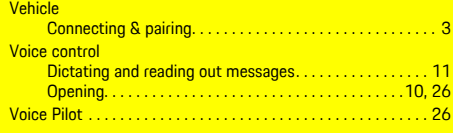

## **W**

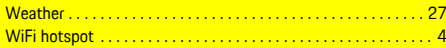